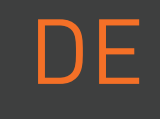

# Mr Beam

## dreamcut [s] dreamcut [x] INBETRIEBNAHMEQUICK START GUIDE

Denken Sie bei der Inbetriebnahme Ihres **Mr Beam** daran, dass er mit viel Sorgfalt von uns montiert und verpackt wurde. Wir hoffen, dass Sie sich Zeit nehmen und ihn ebenso sorgfältig auspacken und einrichten.

München, Februar 2023 | Rev. 1.56

## SICHERHEITSHINWEISE

Die aktuellste Version dieses Quick Start Guides, sowie die der Vorgängermodelle, und weitere Informationen über Ihren Mr Beam finden Sie unter folgendem QR Code.

Unter **[www.mr-beam.vorg/](http://mr-beam.org/faq)support** finden Sie außerdem Antworten auf viele Fragen rund um Mr Beam.

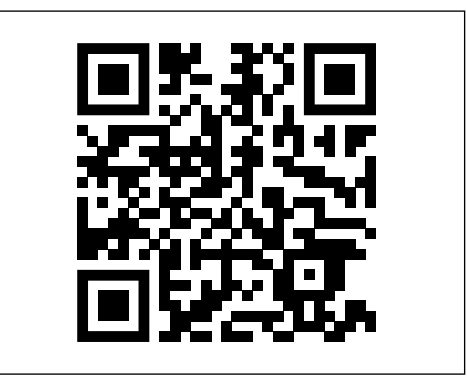

Vor Beginn von Reinigungs- und Wartungsarbeiten das Gerät immer ausschalten und den Netzstecker ziehen.

Wartungs- und Inspektionstätigkeiten dürfen nur im ausgeschalteten **Zustand von geschultem Personal** durchgeführt werden.

**Vorsicht - sichtbares Laserlicht, wenn** Abdeckung geöffnet und Sicherheitsverriegelung überbrückt Bestrahlung von Auge und Haut durch direkte oder Streustrahlung vermeiden

#### **Betriebsanleitung**

Lesen und verstehen Sie vor der Nutzung Ihres Mr Beam die Betriebsanleitung und die Sicherheitshinweise.

Die aktuelle Betriebsanleitung sowie die Sicherheitshinweise finden Sie im Menü Ihrer Mr Beam Software und auf **[mr-beam.org/downloads](https://support.mr-beam.org/de/support/solutions/articles/43000639444-gebrauchsanweisung-mr-beam-ii-mr-beam-ii-dreamcut)**

Bearbeiten Sie ausschließlich Materialen, die von Mr Beam Lasers als unbedenklich eingestuft werden. Eine aktuelle Liste an Materialien finden Sie auf **[mr-beam.org/materialien](https://support.mr-beam.org/de/support/solutions/folders/43000135072)**

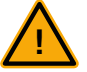

**Warnung:** Bearbeiten Sie niemals PVC, Vinyl, Glasfaser, Carbonfaser oder chlorhaltige Materialien! Bei der Bearbeitung dieser Materialien entstehen giftige Dämpfe, die zu Gesundheits- und Maschinenschäden führen.

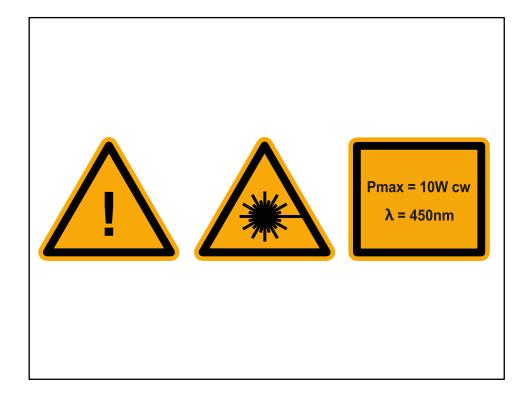

## AUSPACKEN UND AUFSTELLEN IHRES MR BEAM

Entnehmen Sie zunächst den kleinen Karton an der Seite. In diesem befindenden sich der Laserkopf, das Netzteil, der Schlüssel und die Fokuslehre.

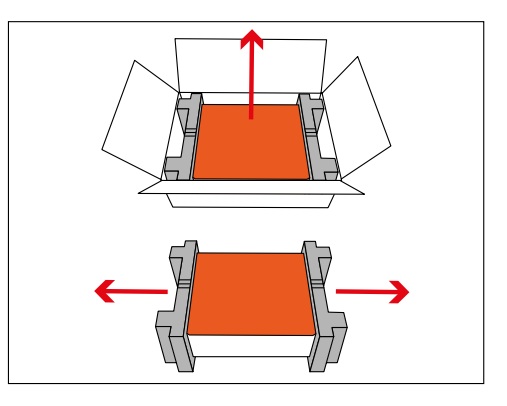

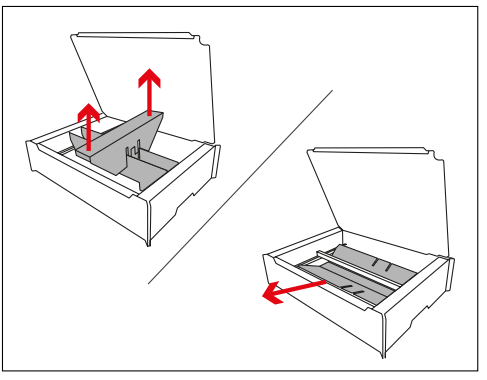

Entfernen Sie vorsichtig die Transportsicherung im Inneren des Gerätes.

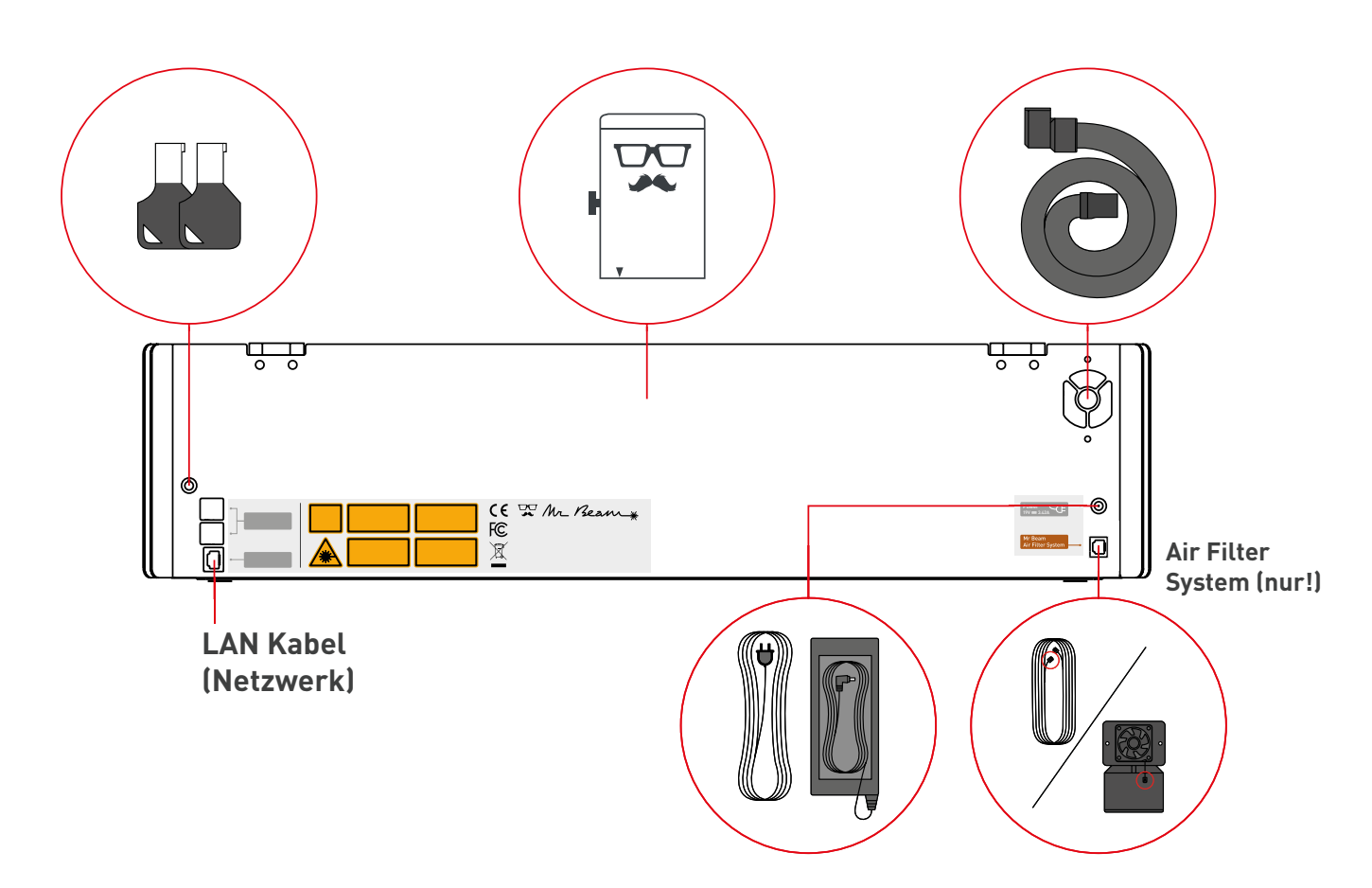

## LIEFERUMFANG - MIT AIR FILTER SYSTEM

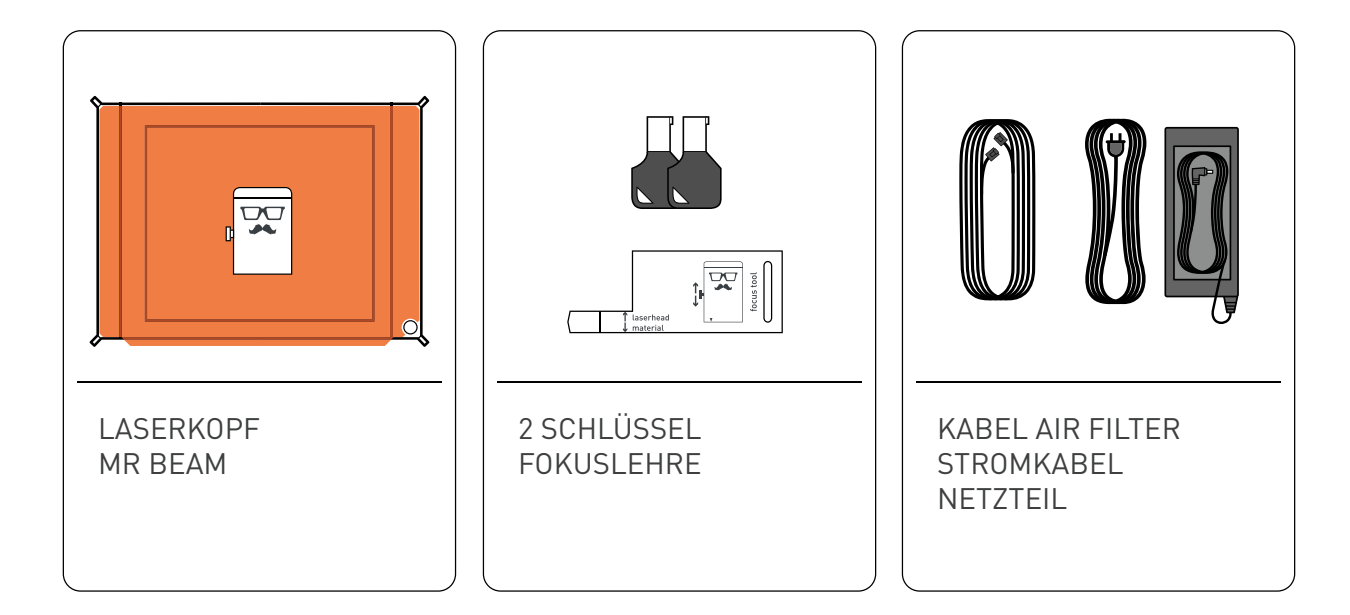

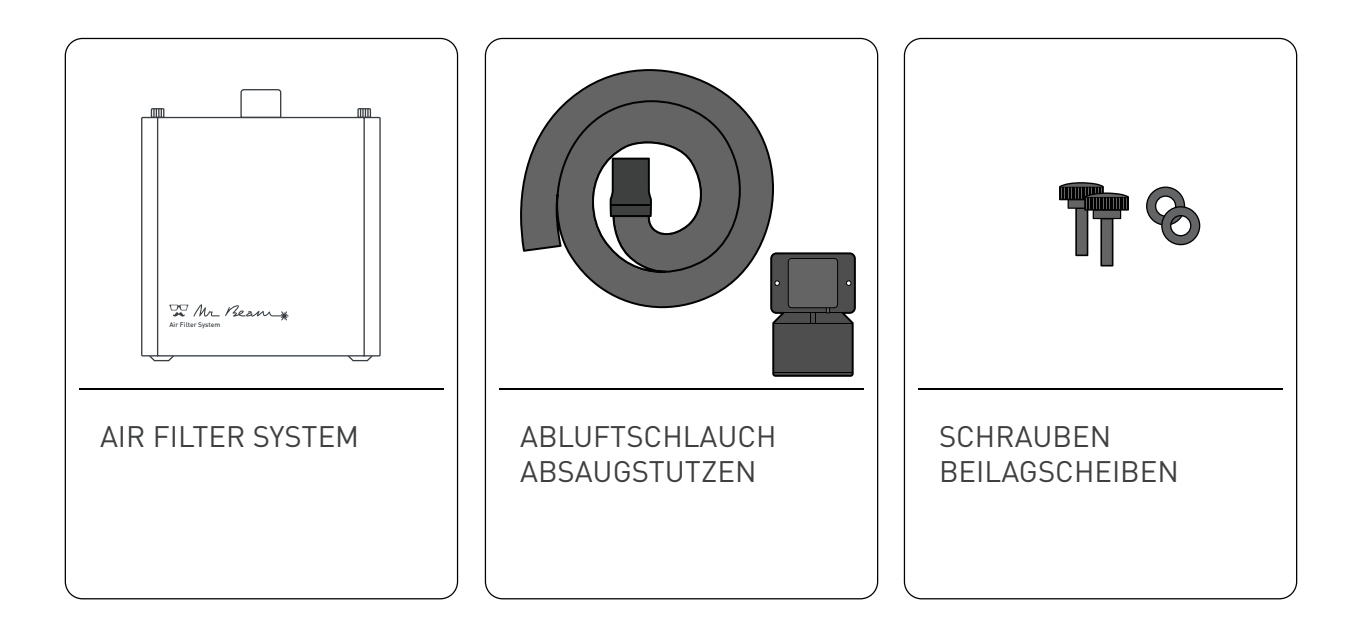

## LIEFERUMFANG - EINFACHE ABSAUGUNG

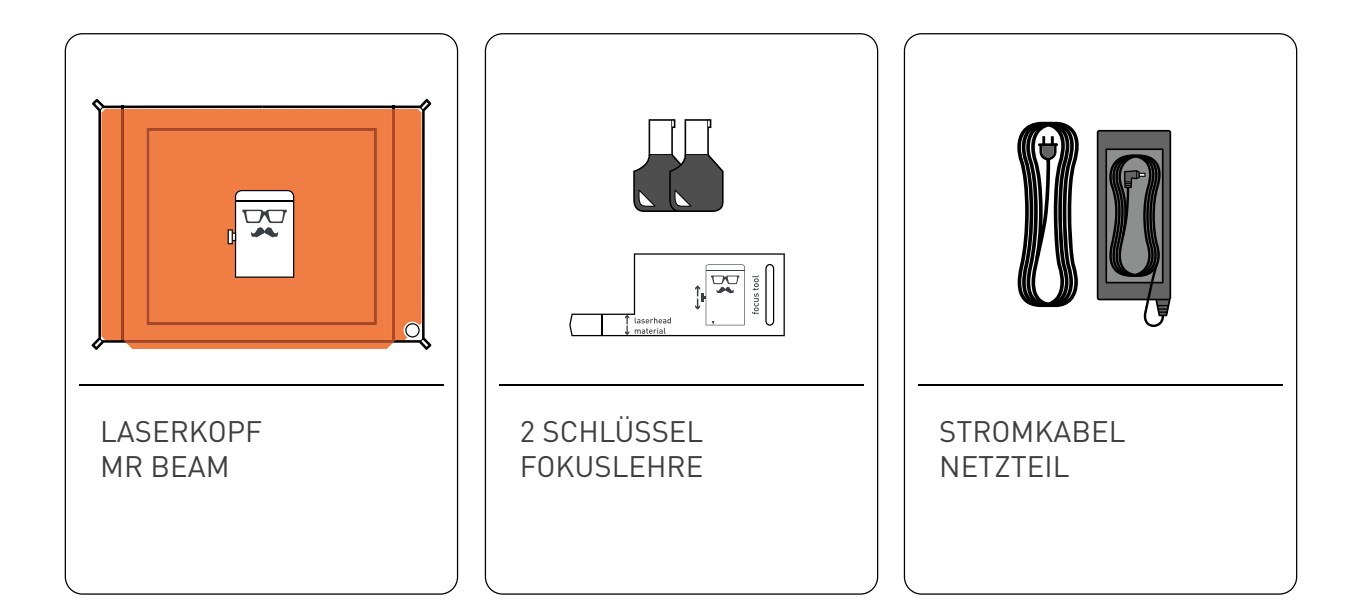

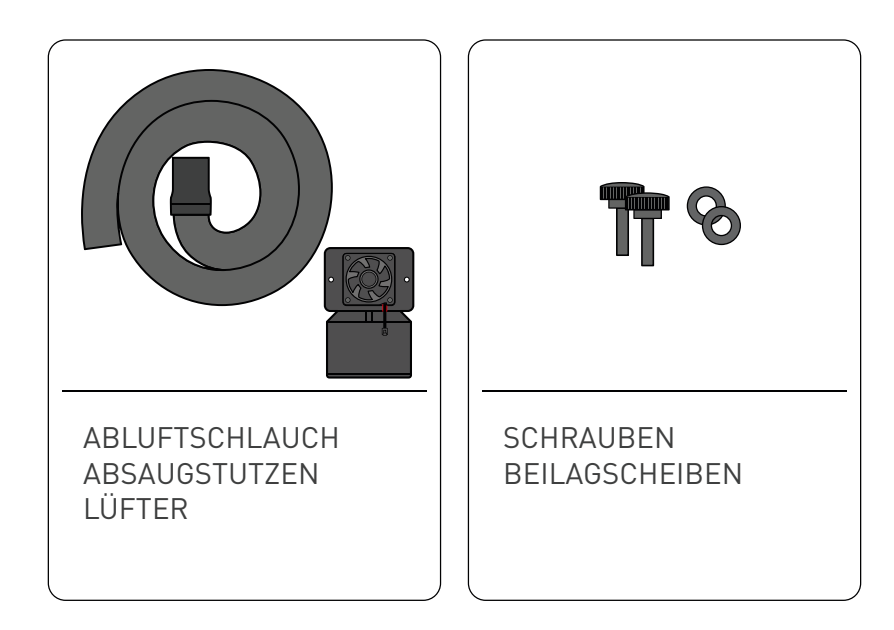

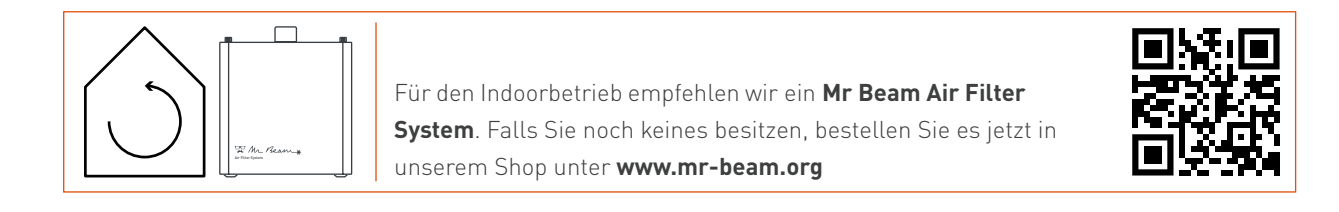

## ANSCHLUSS LASERKOPF AN X-ACHSE

**Achtung:** Um den Laserkopf an- und abzustecken, muss der Mr Beam vom Stromnetz getrennt sein!

Entfernen Sie den Aufkleber auf der Rückseite des Laserkopfes.

Montieren Sie den Laserkopf mit der Rändelschraube an die Grundplatte.

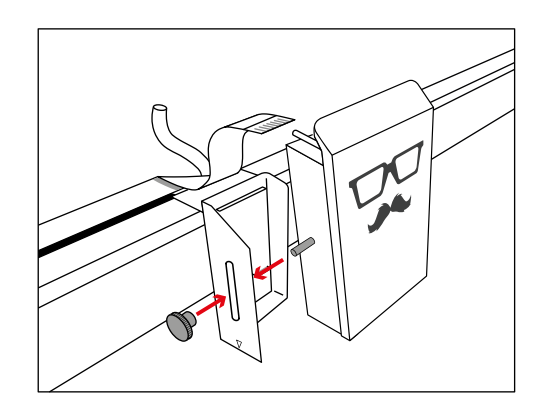

Ziehen Sie die Rändelschraube mit zwei Fingern moderat an.

Verbinden Sie anschließend sowohl den Schlauch, als auch das Flachbandkabel mit dem Laserkopf.

**Achtung:** Die silbernen Kontakte des Flachbandkabels müssen auf der Oberseite sein.

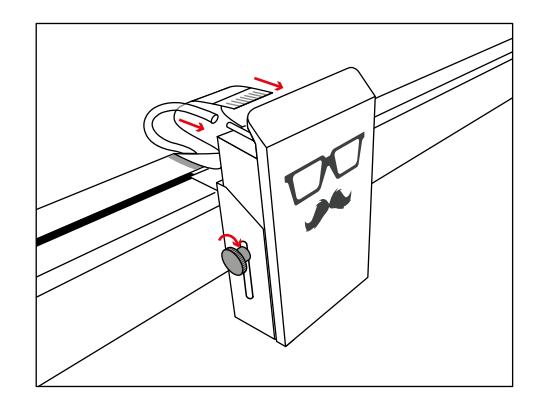

Der schwarze Bügel fixiert das Flachbandkabel in der Buchse.

**Achtung:** Zum Lösen des Kabels ziehen Sie den Bügel ca. 2 mm **vorsichtig** heraus. Zum Fixieren drücken Sie die Bügel beiseitig hinein.

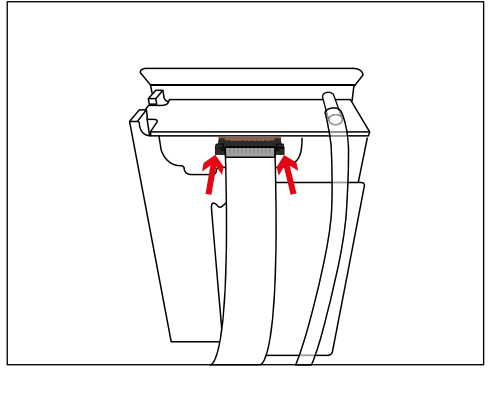

Um den Laserfokus an verschiedene Materialhöhen anzupassen, kann die Grundplatte in verschiedenen Höhen montiert werden. Die Feinjustierung erfolgt über die Rändelschraube und das Langloch in der Grundplatte.

Siehe dazu das Kapitel: Mr Beam Fokussierung.

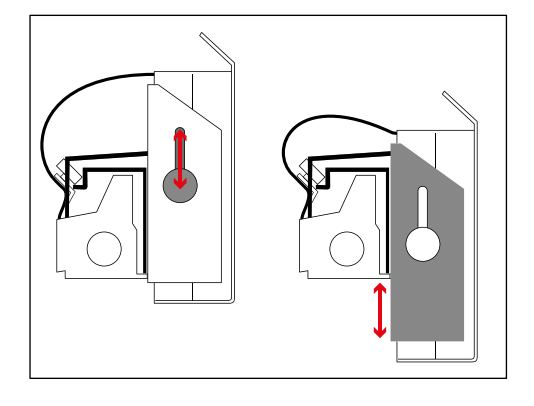

**i**

**i**

**i**

## ANSCHLUSS DER ABSAUGUNG / AIR FILTER SYSTEM

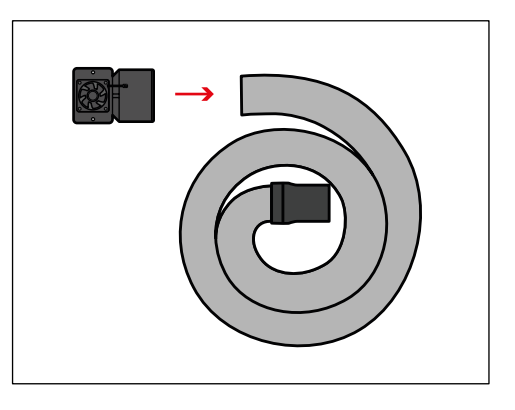

Schrauben Sie gegebenenfalls den Absaustutzen auf das Ende des Schlauches (Linksgewinde).

Schrauben Sie anschließend den Absaugstutzen inklusive Schlauch mit einem Schraubendreher und den Rändelschrauben moderat an das Gehäuse. Platzieren Sie dazu die Beilagscheiben zwischen Schraube und Gummi.

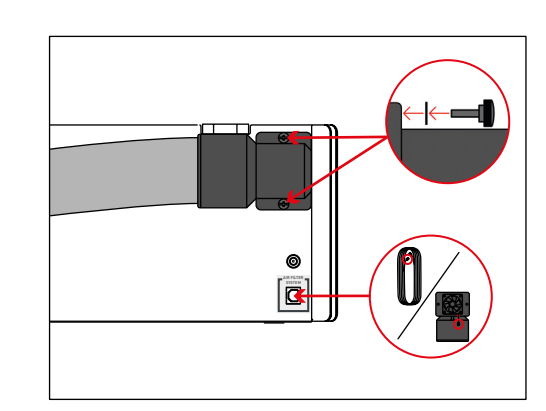

Schließen Sie außerdem das Mr Beam Air Filter System oder die Absaugung mit dem entsprechenden Kabel an.

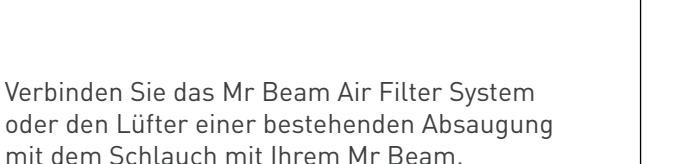

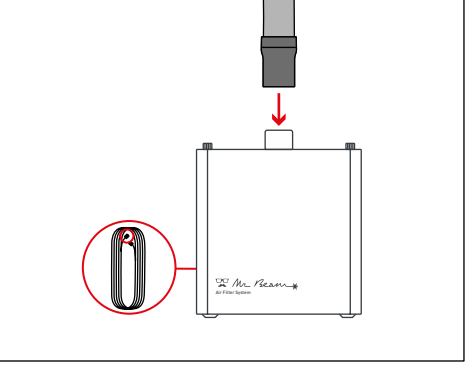

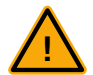

**Vorsicht:** Falls Sie Ihren Mr Beam ohne das Mr Beam Air Filter System betreiben, sind Sie dazu **verpflichtet** für eine ordnungsgemäße Ableitung der Abluft zu sorgen.

Leiten Sie dafür die Abluft ins Freie oder schließen Sie den Schlauch an eine bestehende Absaugung an. Fixieren Sie den Schlauch sorgfältig und verhindern Sie, dass die Abluft in das Innere des Raumes gelangt.

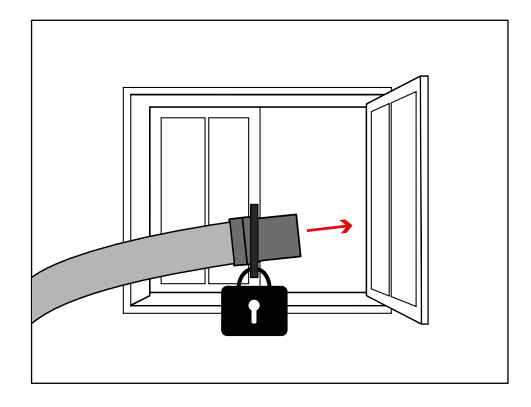

## STROMVERSORGUNG / EIN-, AUSSCHALTEN

Schließen Sie das **Netzteil** an Ihrem Mr Beam an, bevor Sie es anschließend mit der Steckdose verbinden.

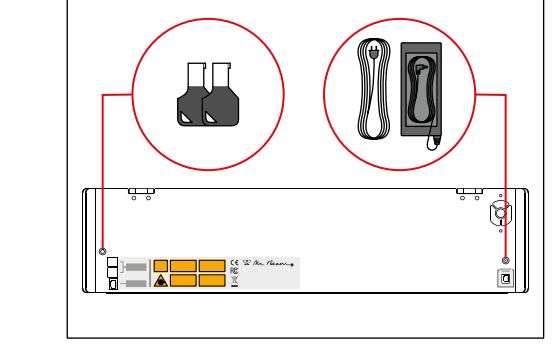

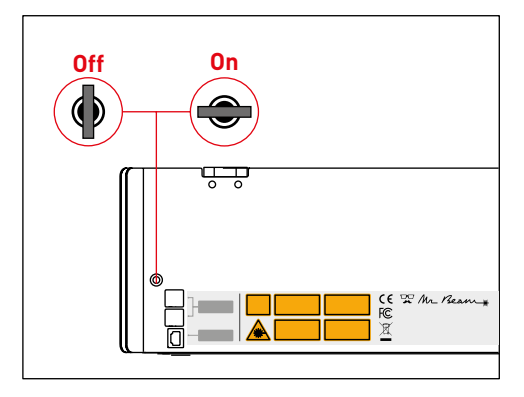

Schalten Sie Ihren Mr Beam mit dem **Schlüssel** ein. Er dient als Zugangskontrolle für berechtigte Benutzer.

Drücken Sie den Knopf kurz um Ihren Mr Beam **einzuschalten**. Das Licht des Laserkopfes wird sofort eingeschaltet und nach 10 Sekunden werden auch die Status Lights eingeschaltet.

Um Ihren Mr Beam **herunterzufahren**, drücken Sie fünf Sekunden lang den Knopf bis die Status Lights konstant rot leuchten. Nach 15 Sekunden wird das ganze System heruntergefahren.

Wenn alle Leuchten im Mr Beam aus sind, drehen Sie den Schlüssel, um ihn ganz **auszuschalten**.

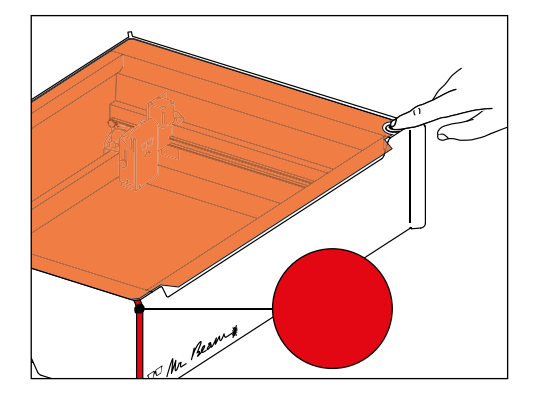

## INBETRIEBNAHME

#### **Verbindungsmöglichkeiten mit Mr Beam**

Es gibt drei Möglichkeiten, um eine Verbindung zwischen Mr Beam und Ihrem Rechner bzw. Tablet herzustellen. Die Auswahl der am besten geeigneten Möglichkeit hängt von Ihrer persönlichen Nutzungspräferenz und dem Netzwerk ab, das am Einsatzort von Ihrem Mr Beam verfügbar ist. Bei allen Möglichkeiten benötigen Sie den Google Chrome Browser. Andere Browser werden nicht aktiv unterstützt.

Bitte wählen Sie eine der folgenden Verbindungsmöglichkeiten aus und fahren Sie mit der Inbetriebnahme im Abschnitt "Status Lights" auf der nächsten Seite fort.

#### **Möglichkeit A: Direktverbindung über das Mr Beam WLAN**

Verbinden Sie Ihren Computer direkt mit dem WLAN Ihres Mr Beam Dies ist die einfachste Verbindungsart. Es ist kein Internetzugang oder keine Netzwerkinfrastruktur notwendig. Möglicherweise können Sie das Internet an Ihrem Computer nicht nutzen, solange Sie mit Mr Beam verbunden sind. (siehe Seite 11).

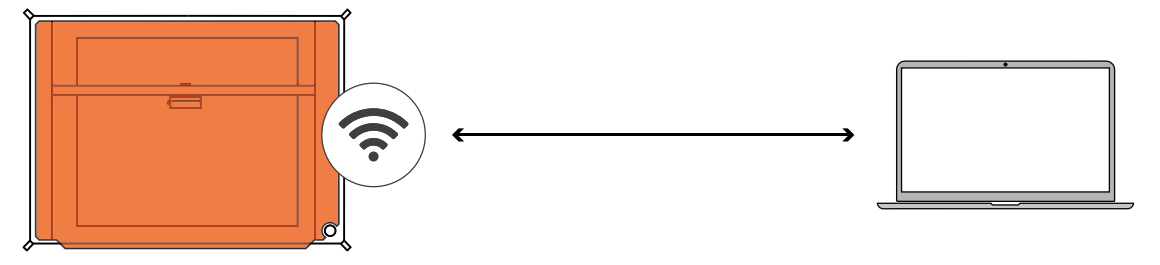

#### **Möglichkeit B: Verbindung per Netzwerkkabel (Ethernet) und Router**

Verbinden Sie den Mr Beam per Kabel mit dem Netzwerk-Router. Dann nutzen Sie den Service find.mr-beam, um eine Verbindung zu Ihrem Mr Beam herzustellen.

Diese Konfiguration ist durch die Kabelverbindung besonders stabil. Für die Nutzung des Service find.mr-beam ist eine Internetverbindung notwendig (siehe Seite 12).

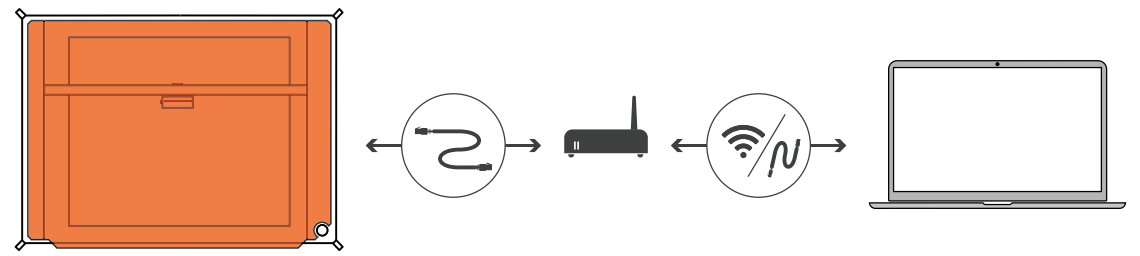

#### **Möglichkeit C: Verbindung per WLAN und Router**

Verbinden Sie den Mr Beam per WLAN mit Ihrem Netzwerk. Dazu konfigurieren Sie Ihren Mr Beam für Ihr WLAN mit WLAN-Name und Passwort. Zur Ersteinrichtung müssen Sie sich zuerst über Verbindungsmöglichkeit A oder B verbinden.

Die Ersteinrichtung kann ein wenig kompliziert sein, doch langfristig ist das die bequemste Verbindungsmöglichkeit, die viele Nutzer bevorzugen (siehe Seite 13).

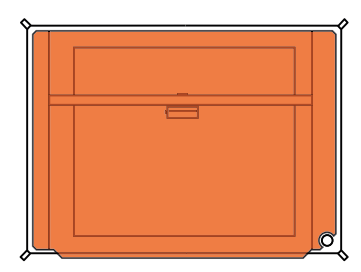

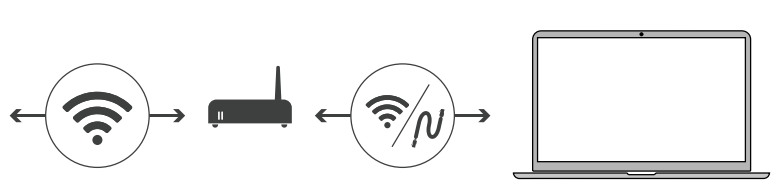

## VERBINDUNG MIT MR BEAM

#### **Status Lights**

Egal ob bei der ersten Einrichtung oder ob Sie sich schon oft mit Ihrem Mr Beam verbunden haben, zeigen Ihnen die **Mr Beam Status Lights**, wie Sie sich jetzt gerade mit Ihrem Mr Beam verbinden können. Dafür pulsieren (langsames Blinken) die Status Lights in verschiedenen Farben.

#### **Grünes Pulsieren:**

# De Mr Beam

Ihr Mr Beam **pulsiert grün**, wenn eine WLAN Direktverbindung möglich ist.

Die direkte Verbindung über das WLAN des Mr Beam kommt bei der Ersteinrichtung und dann zu Einsatz, wenn Sie den Mr Beam ohne aktive Internetverbindung betreiben wollen. (z.B. auf Messen oder im Keller)

Mehr Details, wie die WLAN Direktverbidnung funktioniert, finden Sie auf Seite 11.

#### **Oranges Pulsieren:**

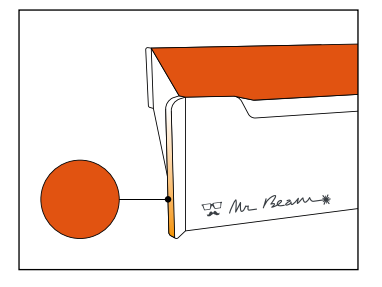

Ihr Mr Beam **pulsiert orange**, wenn er über eine aktive Internetverbindung verfügt.

In diesem Fall können sie über **find.mr-beam.org** im Google Chrome Browser auf Ihren Mr Beam zugreifen.

Mehr Details zur aktiven Internetverbindung (per Router oder Netzwerkkabel) finden Sie auf Seite 12 und 13.

#### **Weißes Pulsieren:**

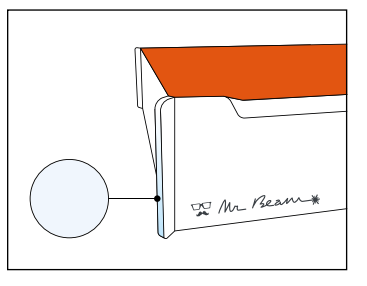

Ihr Mr Beam **pulsiert weiß**, wenn er mit Ihrem lokalen Netzwerk verbunden ist, aber keine aktive Internetverbindung hat. Besuchen Sie unsere Online **Knowledge Base**, um mögliche Lösungen zu finden.

Bei gleichzeitigem **grünem und weißem Pulsieren** ist eine WLAN Direktverbindung möglich und er ist mit Ihrem Netwerk-Router verbunden, kann aber dennoch nicht auf find.mr-beam.org gefunden werden.

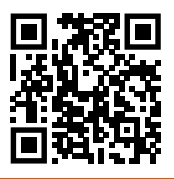

In allen Fällen finden Sie weitere Informationen in unserer Online **Knowledge Base**  unter **www.mr-beam.org/docs/lights**

## MÖGLICHKEIT A: DIREKTVERBINDUNG ÜBER DAS MR BEAM WLAN

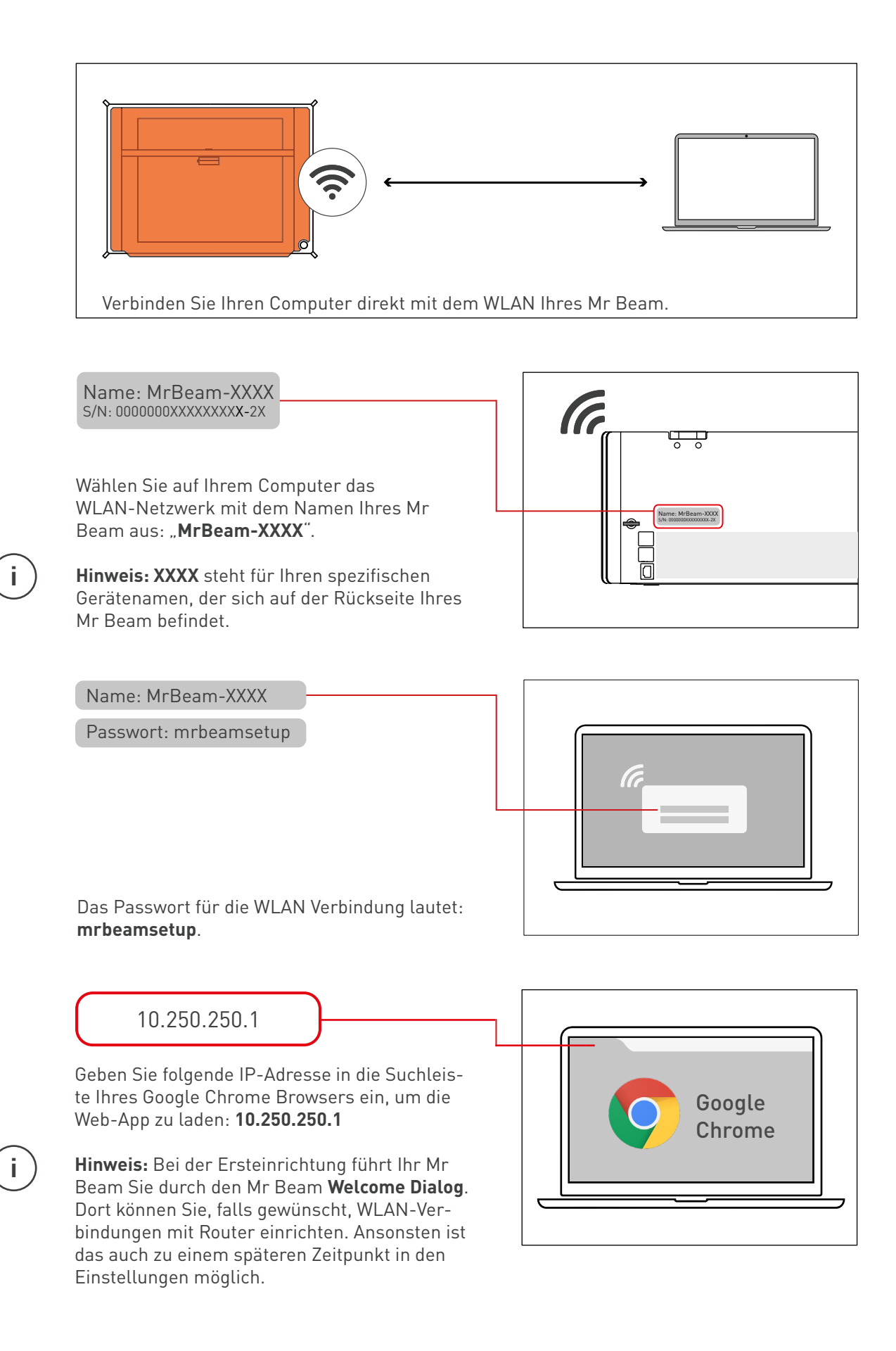

## MÖGLICHKEIT B: KABEL UND ROUTER

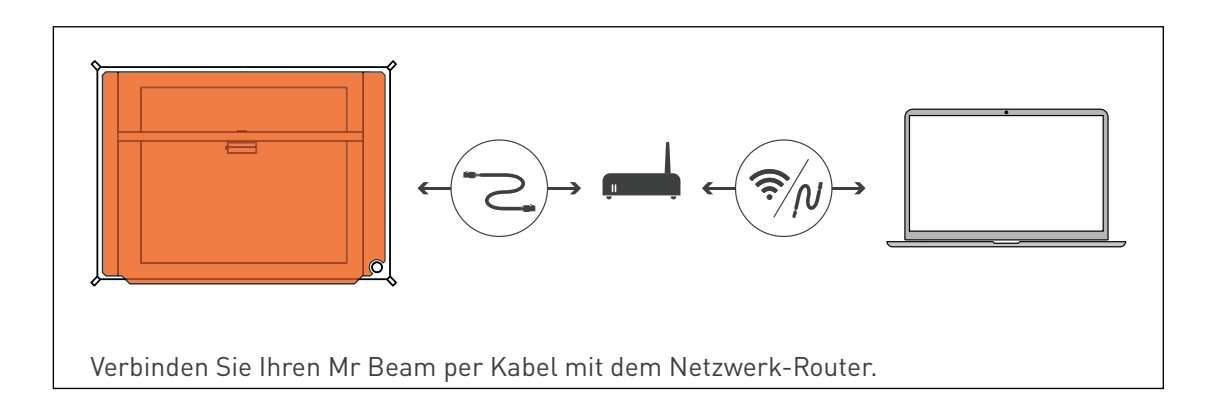

Verbinden Sie Ihren Mr Beam per Netzwerkkabel (Ethernet) mit Ihrem Router. Die Netzwerkbuchse befindet sich auf der Rückseite unter den USB-Anschlüssen.

كقة Name: MrBeam-XXXX S/N: 0000000XXXXXXXXX-2X ርር ፕሮ<br>FC  $\mathbb{\bar{R}}$ 

**Hinweis:** Verwechseln Sie den Anschluss nicht mit dem Anschluss des Air Filter Systems auf der anderen Seite.

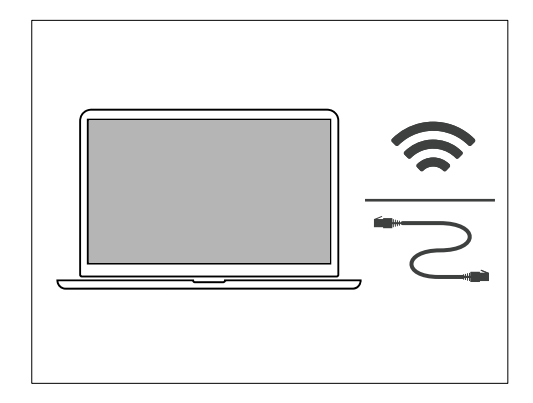

Stellen Sie sicher, dass auch Ihr Computer per Kabel oder WLAN mit dem Router verbunden ist.

Nach wenigen Sekunden (maximal 60) wird Ihr Mr Beam Orange pulsieren. Ihre nächsten Schritte finden Sie auf der Seite 9.

**Hinweis:** Bei der Ersteinrichtung führt Ihr Mr Beam Sie durch den Mr Beam **Welcome Dialog**. Dort können Sie, falls gewünscht, WLAN-Verbindungen mit Router einrichten.

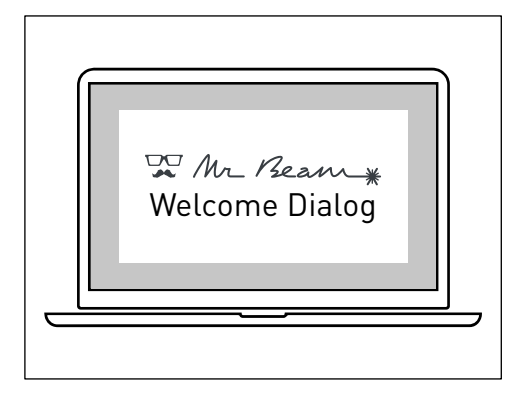

**i**

**i**

## MÖGLICHKEIT C: WLAN UND ROUTER

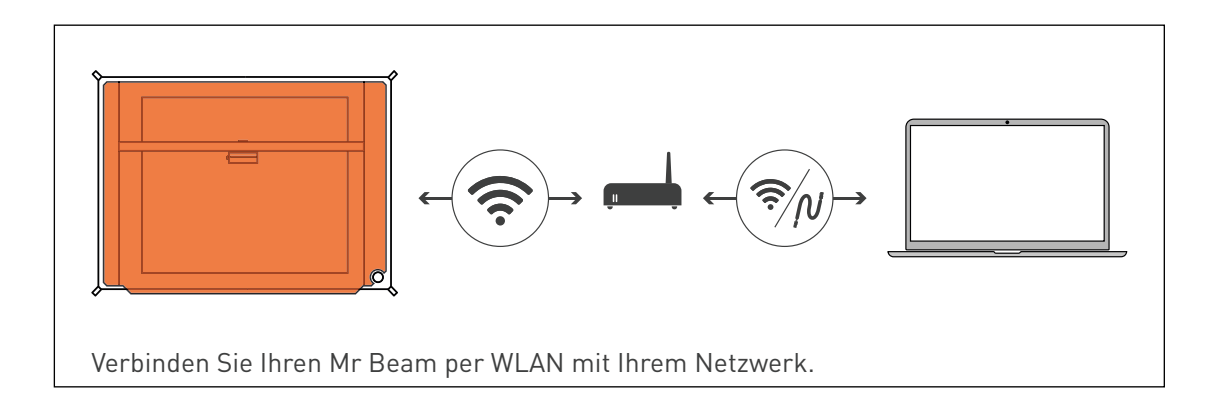

Zur Ersteinrichtung müssen Sie sich erst über Verbindungsmöglichkeit A oder B verbinden, um den Mr Beam Welcome Dialog zu erreichen, bei dem Sie Ihr WLAN einrichten können.

Wenn Sie **Möglichkeit A** wählen, verbinden Sie Ihren Computer direkt mit dem WLAN Ihres Mr Beam. Anschließend geben Sie in Ihrem Google Chrome Browser die

IP-Adresse 10.250.250.1 ein. Dieser Vorgang ist auf der Seite 10 detailliert beschrieben.

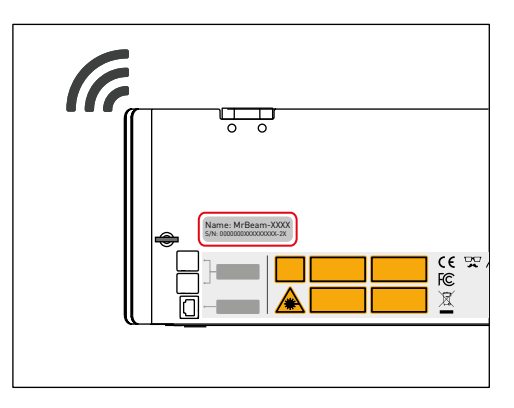

Wenn Sie ein Kabel zur Hand haben, wählen Sie die **Möglichkeit B**, um den Mr Beam mit einem Kabel mit Ihrem Router zu verbinden. Verwenden Sie nun den find.mr-beam Service, um sich erstmalig mit Ihrem Mr Beam zu verbinden. Dieser Vorgang ist auf der Seite 11 detailliert beschrieben.

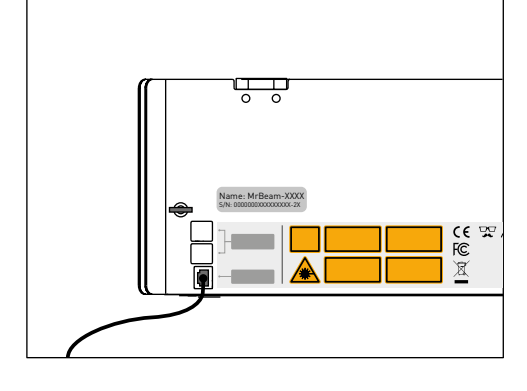

Unabhängig von der gewählten Verbindungsmöglichkeit wird Ihr Mr Beam Sie mit dem **Welcome Dialog** begrüßen. Dort haben Sie die Möglichkeit, Ihren Mr Beam mit Ihrem WLAN zu verbinden. Klicken Sie auf die Schaltfläche "Verbinden", die neben dem Namen Ihres WLAN erscheint, und geben Sie anschließend Ihr WLAN-Passwort ein.

**Hinweis:** Ein ähnlicher Vorgang wird bei der Registrierung eines neuen Smartphones in Ihrem WLAN durchgeführt.

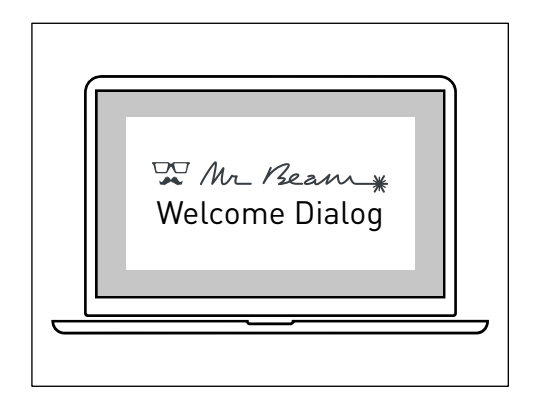

## MÖGLICHKEIT C: WLAN UND ROUTER

Wenn Sie sich zur Ersteinrichtung für **Möglichkeit A** entschieden haben und per WLAN direkt mit dem Mr Beam verbunden sind, wird Ihr Mr Beam die WLAN Verbindung zu Ihrem Computer trennen, um sich mit Ihrem WLAN Router zu verbinden. Im Erfolgsfall wird Ihr Mr Beam bald Orange pulsieren und Sie können sich mit dem Service find.mr-beam verbinden.

**Hinweis:** Wenn dies nicht gelingt, weil z.B. ein falsches Passwort eingegeben wurde, erhalten Sie keine Fehlermeldung, da Sie nicht mehr mit Ihrem Mr Beam verbunden sind. In diesem Fall müssen Sie den Verbindungsprozess der **Möglichkeit A** von Anfang an wiederholen.

Wenn Sie zur Ersteinrichtung **Möglichkeit B** mit dem Kabel ausgewählt haben, wird Ihr Mr Beam anzeigen, ob die WLAN-Verbindung zu Ihrem Router erfolgreich war oder nicht. Im Erfolgsfall können Sie das Netzwerkkabel nun abstecken, die WLAN Verbindung nutzen und den Service find.mr-beam verwenden.

Sollten Sie während des Betriebs Ihres Mr Beam eine langsame Verbindung feststellen, (z.B. wenn Bilder von der Kamera nicht oder nur langsam geladen werden, liegt dies wahrscheinlich an einer schlechten WLAN Verbindung. Probieren Sie in diesem Fall die Möglichkeit B (Netzwerkkabel und Router).

## MR BEAM FOKUSSIERUNG

Die Fokussierung des Laserkopfes wird benötigt, um ein optimales Arbeitsergebnis mit Ihrem Mr Beam zu erzielen. Da das Laserlicht kegelförmig den Laserkopf verlässt, gibt es einen Punkt an dem es maximal gebündelt ist, den Fokuspunkt. In diesem Punkt hat Ihr Mr Beam die maximale Leistung und höchste Präzision. Daher sollte der Fokuspunkt auf der Oberfläche des zu bearbeitenden Materials liegen, indem Sie ihn manuell an die Materialhöhe anpassen.

Für diese Anpassung muss der Abstand zwischen der Unterkante des Laserkopfes und der Oberkante des zu bearbeitenden Materials 10mm betragen. Nutzen Sie hierfür die **Mr Beam Fokuslehre**.

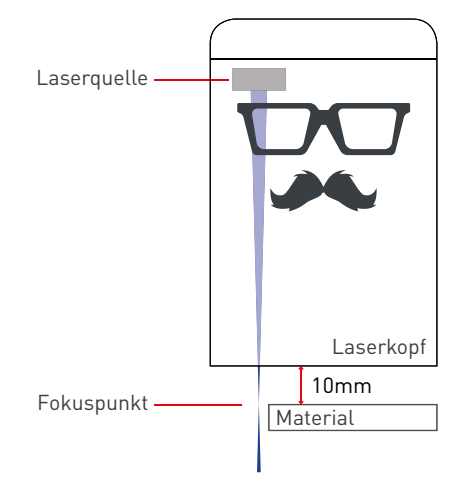

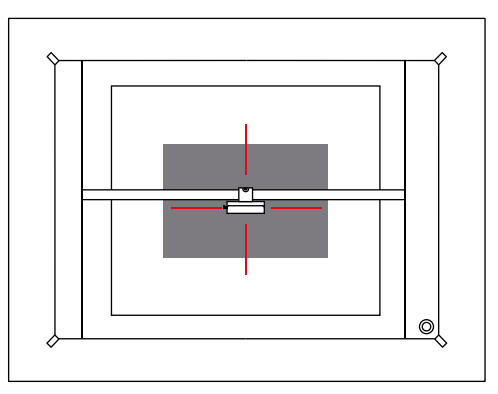

#### **Schritt 1:**

Bewegen Sie den Laserkopf durch Doppelklicken auf den Arbeitsbereich auf Ihrem Computer über das Material.

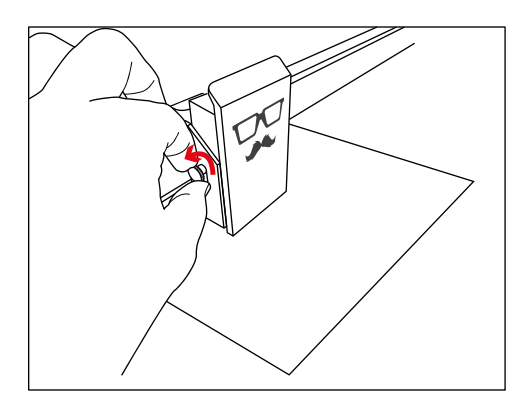

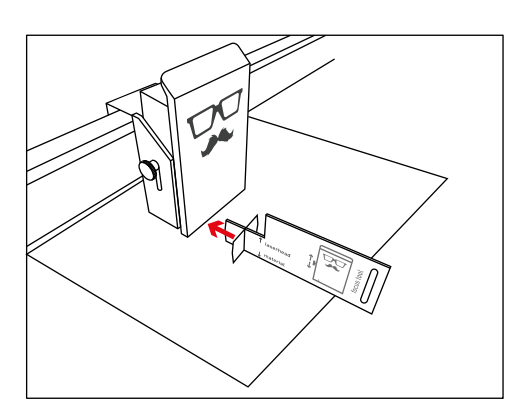

#### **Schritt 2:**

Öffnen Sie die Schraube auf der linken Seite des Laserkopfes, um diesen nach oben und unten zu bewegen.

#### **Schritt 3:**

Platzieren Sie die Fokuslehre auf dem Material und das Kreuz unter dem Laserkopf.

## MR BEAM FOKUSSIERUNG

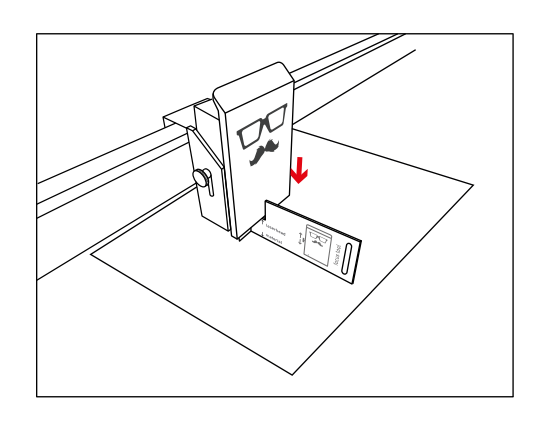

**Schritt 4:**

Bewegen Sie den Laserkopf nach unten bis dieser das Kreuz der Fokuslehre berührt.

#### **Schritt 5:**

Ziehen Sie die Schraube wieder moderat an und entnehmen Sie die Fokuslehre.

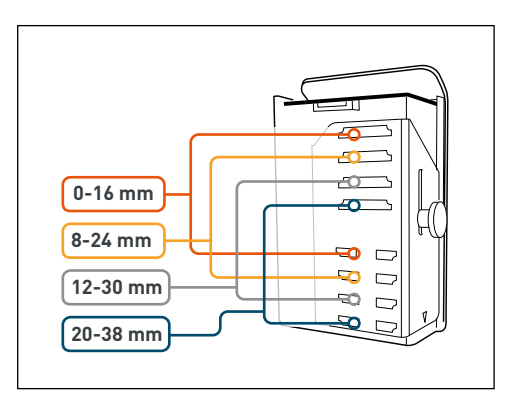

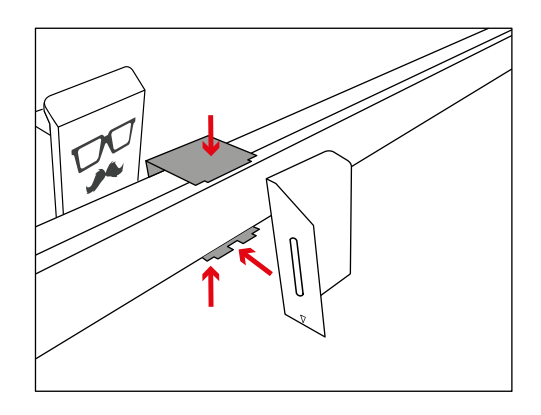

## Für die grobe Fokussierung kann der Laser-

**i**

**Grobe Fokussierung**

kopf an verschiedenen Positionen angebracht werden.

**Achtung:** Um das Flachbandkabel an- und abzustecken muss der Mr Beam vom Stromnetz getrennt sein! Ziehen sie das Kabel dazu vom Gerät ab.

Lösen Sie zunächst den Laserkopf mit der Rändelschraube von der Grundplatte und legen ihn vorsichtig zur Seite. Das Flachbandkabel müssen Sie dafür nicht unbedingt abstecken. Drücke Sie zum Ein- und Aushängen der Grundplatte den Wagen leicht zusammen. Hängen Sie die Grundplatte zunächst oben und anschließend unten aus. Montieren Sie die Grundplatte zum Einhängen in einer anderen Höhe in umgekehrter Reihenfolge.

## MR BEAM SOFTWARE

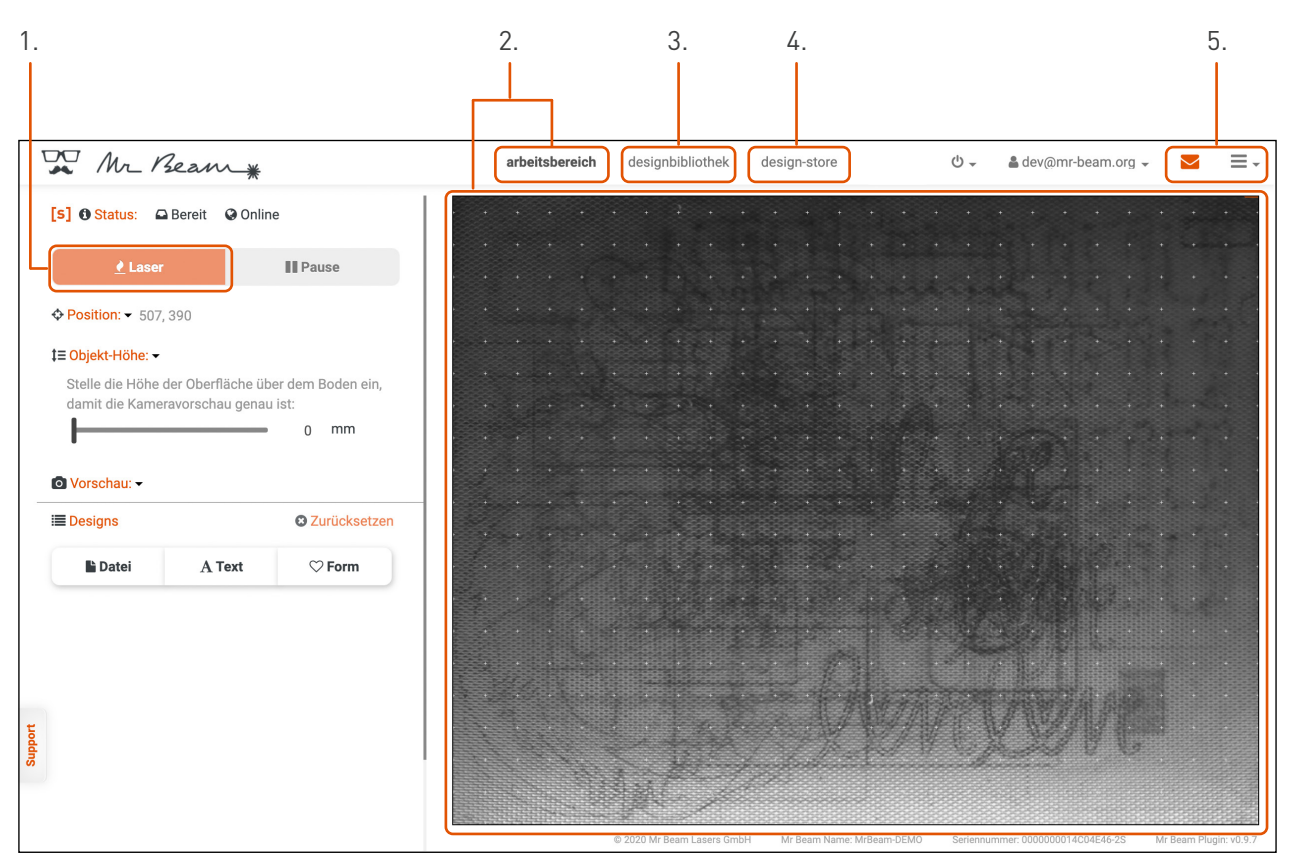

#### **Legende:**

- **1.** Laser: Zu den Laserjob Parametern fortfahren
- **2.** Arbeitsbereich: Wenn der Deckel des Mr Beam ganz geöffnet ist, wird alle 5 Sekunden ein Bild

aufgenommen und auf der Arbeitsfläche angezeigt. Klicken Sie doppelt an eine beliebige Stelle, damit der Laserkopf an die gewünschte Position fährt.

- **3.** Designbibliothek: Laden Sie hier Designs hoch und wählen Sie bereits hochgeladene Designs aus
- **4.** Design-Store: Wählen Sie aus einer großen Auswahl an vorgefertigten Designs aus.
- **5.** Support und Einstellungen

#### **Anlegen einer Datei**

Bitte beachten Sie folgende Punkte, wenn Sie eine Vektordatei zum Schneiden und / oder Gravieren anlegen:

- gefüllte Flächen werden grundsätzlich graviert
- Linien können geschnitten oder graviert werden
- wählen Sie bei der Erstellung verschiedene Farben, um diesen später unterschiedliche Laser Job Parameter zuweisen zu können.

Für genauere Informationen zur Mr Beam Software lesen Sie bitte den Artikel auf unserer Webseite: **www.mr-beam.org/pages/das-beamos**

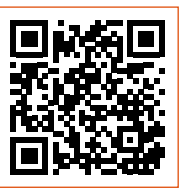

## MR BEAM WARTUNG UND PFLEGE

**i**

**Achtung:** Schalten Sie vor Beginn von Reinigungs- und Wartungsarbeiten immer das Gerät aus und ziehen Sie den Netzstecker, um eine Beschädigung des Geräts zu vermeiden.

#### **Laserkopf**

Reinigen Sie den Laserkopf regelmäßig. Sehen Sie als Richtwert in der Software unter Einstellungen -> Wartung den Reinigungsbedarf ein. Bearbeiten Sie vor allem Materialien, deren Bearbeitung viel Staub erzeugt (wie z.B. Holz), kann eine Reinigung des Laserkopfes vor Erreichen der 100 % notwendig sein.

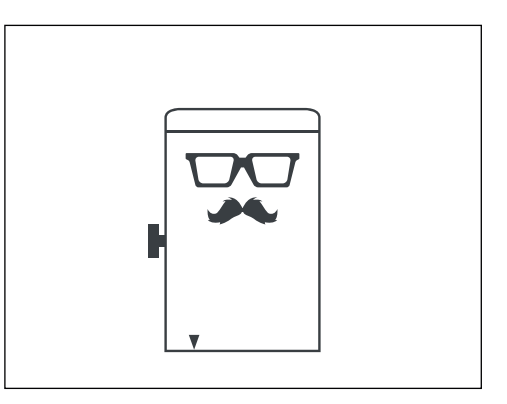

#### **Mechanik**

Befreien Sie die Führungsschienen der Mechanik regelmäßig von Staub und Schmutz. Wir empfehlen dafür die Verwendung eines milden, fettlösenden Reinigers und ein feuchtes Tuch.

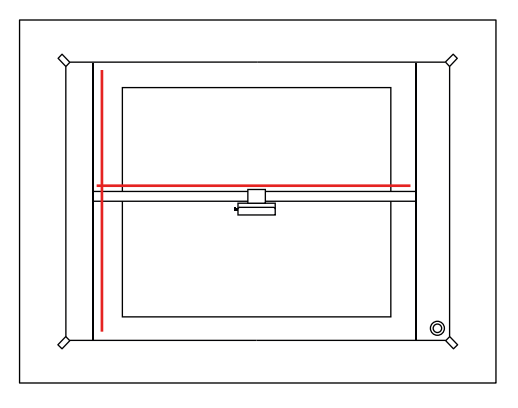

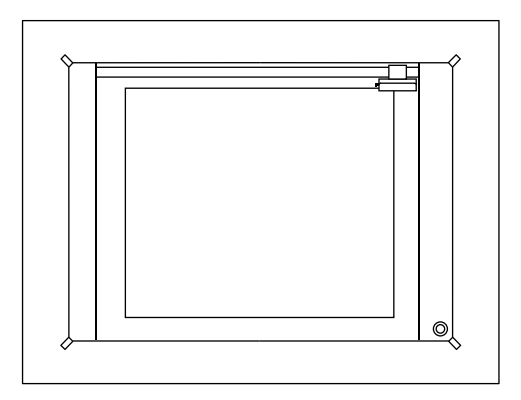

#### **Arbeitsfläche**

Halten Sie den Innenraum stets sauber, um den Mr Beam vor unnötiger Belastung und möglicher Entflammung von Kleinteilen zu schützen.

## MR BEAM AIR FILTER SYSTEM

Um eine Reinigung der Abluft durch das Air Filter System gewährleisten zu können, müssen die Filter regelmäßig gewechselt werden.

Der Gutscheincode QUICKSTARTGUIDE ermöglicht 10€ Rabatt auf die erste Filterbestellung in unserem Mr Beam Onlineshop **www.mr-beam.org**

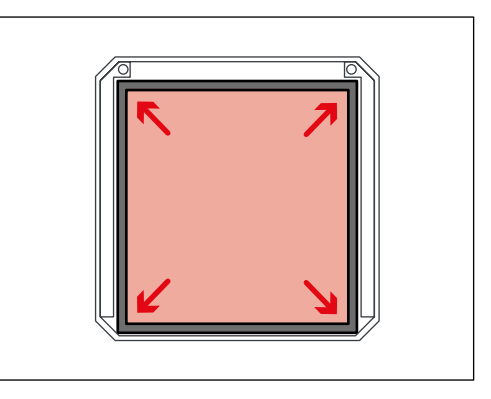

#### **Vor der Inbetriebnahme**

Prüfen Sie Vorfilter und Hauptfilter auf richtigen Sitz. Der Vorfilter muss gleichmäßig eben aufliegen und die gesamte Fläche bedecken. Die weiche, flauschige Seite des Vorfilters muss nach oben ausgerichtet sein.

#### **Filterwechsel**

Die Filter sollten regelmäßig durch den Nutzer auf Verschleiß überprüft werden. Als Richtwert kann in der Software unter *Einstellungen* -> *Wartung* der Verschleiß der beiden Filter eingesehen werden. Wenn vor allem Materialien wie z.B. Holz bearbeitet werden, deren Bearbeitung viel Staub erzeugt, kann ein Wechsel der Filter vor erreichen der 100% notwendig sein.

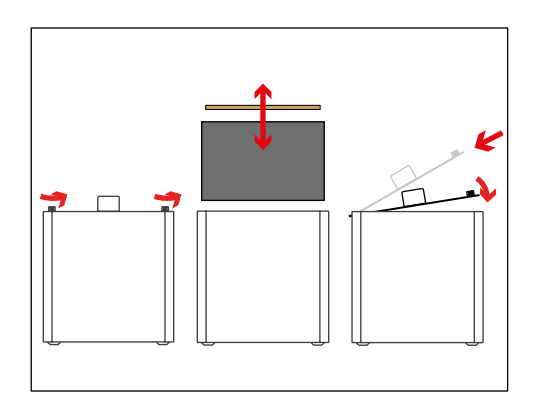

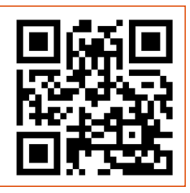

Ausführliche Tutorials zu Wartung und Filter sind in unserer Knowledge Base zu finden: **www.mr-beam.org/wartung**

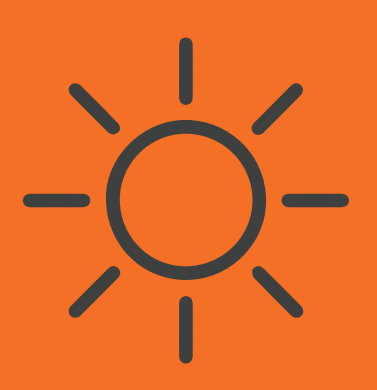

### Glücklich & Zufrieden

Erzählen Sie es Ihren Freunden und Ihrer Familie! Teilen Sie Ihre Ergebnisse mit der Mr Beam Community und der Welt.

## [#madewithmrbeam](https://www.instagram.com/explore/tags/madewithmrbeam/)

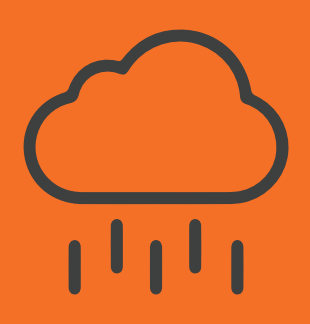

## Fragen & Probleme

Besuchen Sie unsere Wissensdatenbank: [mr-beam.org/support](http://mr-beam.org/faq) 

Oder erstellen Sie ein Support Ticket um unseren freundlichen Kundenservice zu kontaktieren: mr-beam.org/ticket

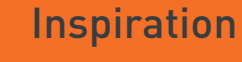

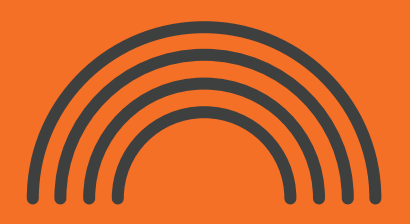

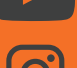

youtube.com/mrbeamlasers

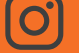

instagram.com/mrbeamlasers

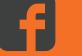

facebook.com/groups/officialmrbeamusers